# Инструкция по работе с фильтром УПД в почтовом модуле СМ v2.0

<span id="page-0-0"></span>Инструкция по работе с УПД фильтром XML в почтовом модуле СМ+ при приёмке маркированного товара.

(версия 1.042 SP3)

### Оглавление

[Инструкция по работе с УПД фильтром XML в почтовом модуле СМ+ при приёмке маркированного товара.](#page-0-0)  [«УПД фильтр XML». Настройки почтового модуля.](#page-0-1)  [Функционал и методология.](#page-0-2)  [Пример настройки.](#page-1-0)  [Доверительный прием без контроля состава и количества товара в поставке.](#page-22-0)  [Функционал и методология.](#page-22-1)  [Пример настройки.](#page-22-2)  [Доверительный прием поставки с проверкой состава и количества.](#page-27-0)  [Функционал и методология.](#page-28-0)  [Пример настройки.](#page-28-1)  [Подсчёт и регистрация фактических КИЗ.](#page-39-0)  [Общие принципы.](#page-39-1)  [Пример подсчёта.](#page-39-2)  [Работа с КИЗ, содержащими неизвестные штриховые коды.](#page-42-0)  [Добавление КИЗов Приходную накладную.](#page-45-0)  [Функционал и Методология.](#page-45-1)  [Пример настройки.](#page-45-2)  [Приём товаров с контролем КИЗов.](#page-54-0)  [Функционал и Методология.](#page-54-1)  [Пример настройки. «](#page-54-2)УПД фильтр XML». Настройки почтового модуля.

<span id="page-0-2"></span><span id="page-0-1"></span>Функционал и методология.

Для обмена данными с СЭД почтовом модуле имеется специальный фильтр, который называется «УПД фильтр XML».

Принимаемый файл по схеме WE.XSD используется для создания в СМ+ документа «Накладная поставщика». Этот документ имеет признак, что он создан с использованием УПД фильтра . Документ содержит уникальный идентификатор участника электронного документооборота.

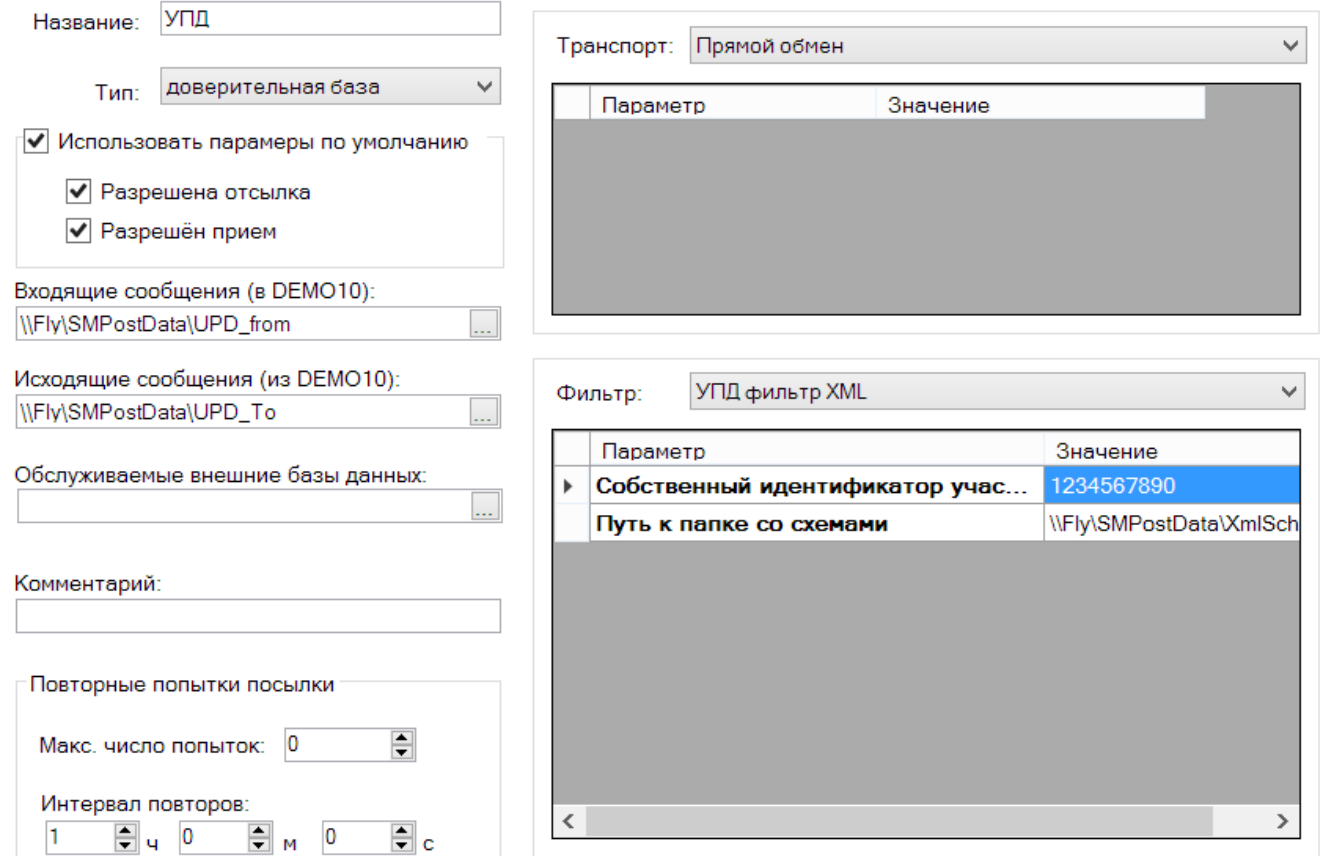

При настройке фильтра необходимо создать папку приёма файлов с данными УПД и папку с данными для ответа СМ+ на этот файл.

Требуется создать папку с XSD схемами, также как для стандартного XML фильтра. В этой папке должна быть только схема для объекта WE (накладная поставщика). Схема для формирования ответа, то есть подтверждения приема поставки, встроена в фильтр.

Схема принимаемого файла может редактироваться при помощи XML-редактора. Укороченная схема с минимальным набором необходимых тэгов предоставляется разработчиком

Схемы ответов строго заданы и не могут быть отредактированы.

В настройках фильтра требуется указать пути к перечисленным папкам.

Настройка правил рассылки для УПД фильтра не требуется. Правила рассылки объектов для него заданы алгоритмом.

### <span id="page-1-0"></span>Пример настройки.

236px

Сторонней системой создан xml-файл УПД по схеме WE для идентификации товара по артикулу поставщика, пример:

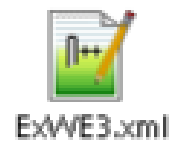

#### [ExWE3.xml](https://manual.retail-soft.pro/download/attachments/50615813/ExWE3.xml?version=1&modificationDate=1596011098207&api=v2)

Содержимое файла (в нем добавлено два артикула товара с несколькими марками КИЗ) <PACKAGE name="200518092007\_496\_3"> <POSTOBJECT description="УПД" action="normal"> <Id>WE</Id> <WE> <SMDOCUMENTS> <CREATEDAT>2020-07-20T00:00:00</CREATEDAT> <TOTALSUM>731.9</TOTALSUM> <CLIENTINN>7710496308</CLIENTINN> - ИНН поставщика <CLIENTKPP>772301001</CLIENTKPP> - КПП поставщика <LOCATIONKPP>504745001</LOCATIONKPP> - КПП Места хранения </SMDOCUMENTS> <SMWAYBILLSEXT> <EDOID>3897523745</EDOID> - Собственный идентификатор участника электронного документооборота <SUPPLIERDOC>158</SUPPLIERDOC> <CONSIGNECLIENTINN>7718308891</CONSIGNECLIENTINN> - ИНН Собственного контрагента <CONSIGNECLIENTKPP>504745001</CONSIGNECLIENTKPP> - КПП Собственного контрагента </SMWAYBILLSEXT> <SMCOMMONBASES> <BASEDOCTYPE>OR</BASEDOCTYPE> <BASEID>OR30000000152</BASEID> </SMCOMMONBASES> <SMSPECWE> <SPECITEM>1</SPECITEM> <DISPLAYITEM>1</DISPLAYITEM> <SUPPLIERARTICLE>11111</SUPPLIERARTICLE> - артикул поставщика первого товара <ITEMPRICE>150.5519</ITEMPRICE> <ITEMPRICENOTAX>125.46</ITEMPRICENOTAX> <QUANTITY>3</QUANTITY> <VATRATE>20</VATRATE> <TOTALPRICE>451.66</TOTALPRICE> <TOTALPRICENOTAX>376.38</TOTALPRICENOTAX> <VATSUM>76.28</VATSUM> <COUNTRYOKCM>643</COUNTRYOKCM> </SMSPECWE> <SMSPECWE> <SPECITEM>2</SPECITEM> <DISPLAYITEM>2</DISPLAYITEM> <SUPPLIERARTICLE>22222</SUPPLIERARTICLE> - артикул поставщика второго товара <ITEMPRICE>140.12</ITEMPRICE> <ITEMPRICENOTAX>115.46</ITEMPRICENOTAX>

<QUANTITY>2</QUANTITY> <VATRATE>20</VATRATE> <TOTALPRICE>280.24</TOTALPRICE> <TOTALPRICENOTAX>230.9</TOTALPRICENOTAX> <VATSUM>49.34</VATSUM> <COUNTRYOKCM>643</COUNTRYOKCM> </SMSPECWE> <SMSPECTOBACCOWE> <SPECITEM>1</SPECITEM> <MARKCODE>00000046200020QEv?c"TAQB3ya17</MARKCODE> - КИЗ первого товара </SMSPECTOBACCOWE> <SMSPECTOBACCOWE> <SPECITEM>1</SPECITEM> <MARKCODE>010460143993125621nNc3bUI8005122000</MARKCODE> - КИЗ первого товара </SMSPECTOBACCOWE> <SMSPECTOBACCOWE> <SPECITEM>1</SPECITEM> <MARKCODE>010460143993125621pz>,!A:</MARKCODE> - КИЗ первого товара </SMSPECTOBACCOWE> <SMSPECTOBACCOWE> <SPECITEM>2</SPECITEM> <MARKCODE>010460143993125621nNc3bUI 800512200093+YHz 240FA068050.68</MARKCODE> - КИЗ второго товара </SMSPECTOBACCOWE> <SMSPECTOBACCOWE> <SPECITEM>2</SPECITEM> <MARKCODE>04606203098903DKC2u9\_AB'UzvT6</MARKCODE> - КИЗ второго товара </SMSPECTOBACCOWE>  $<$ /WE $>$ </POSTOBJECT> </PACKAGE>

Пример выделения ШК товара из кода КИЗ: <MARKCODE>04606203098903DKC2u9\_AB'UzvT6</MARKCODE>

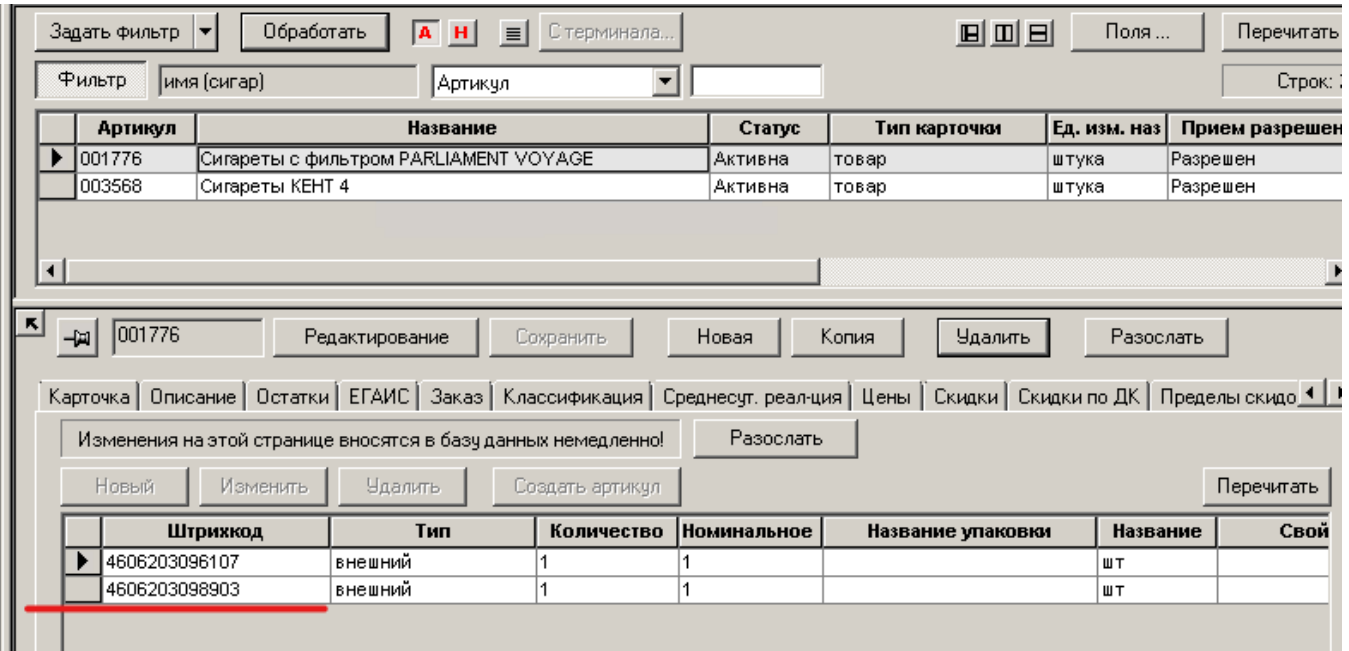

Создаем папки для приёма и отправки файлов и для размещения схемы WE.XSD, в почтовом модуле добавляем доверительную БД, выбираем фильтр «УПД фильтр XML» и назначаем эти папки:

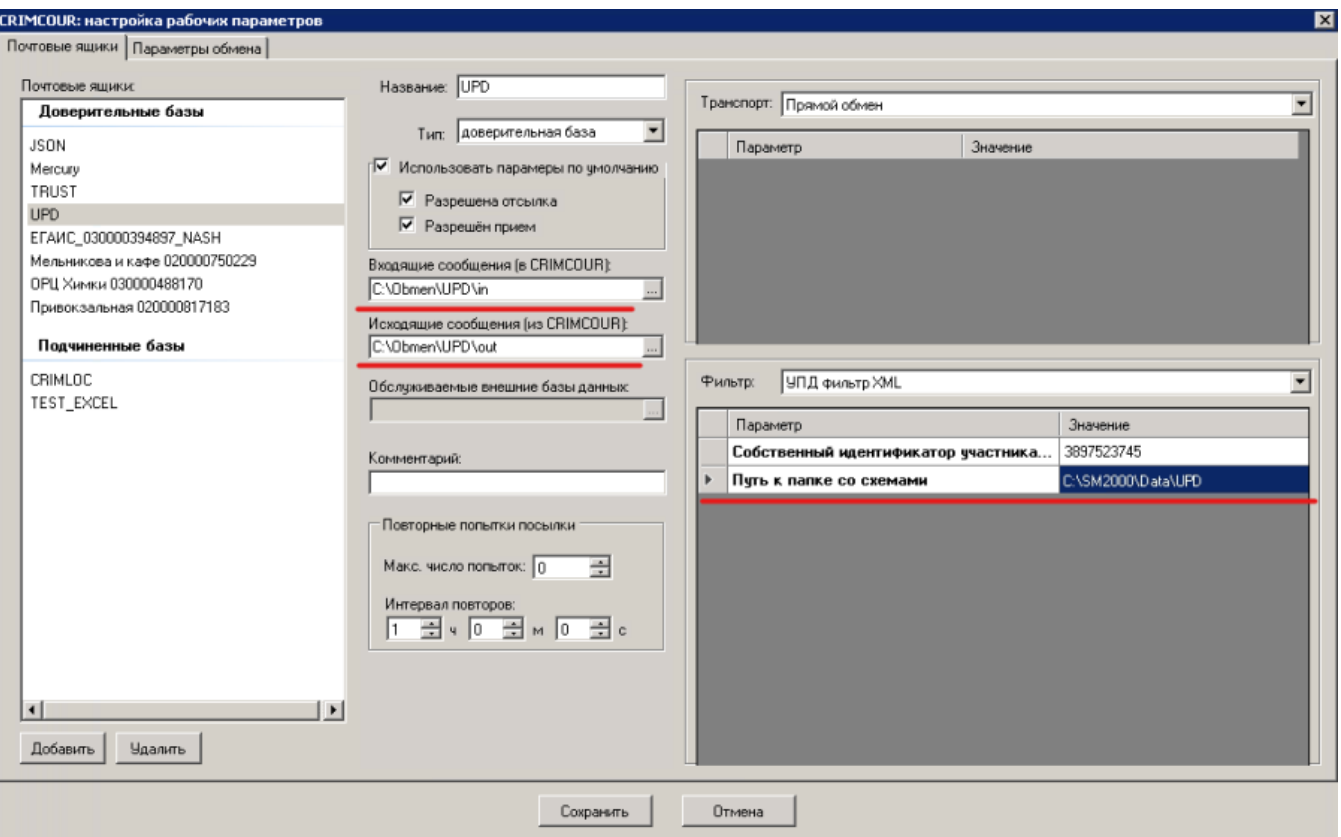

Также указываем собственный идентификатор участника документооборота:

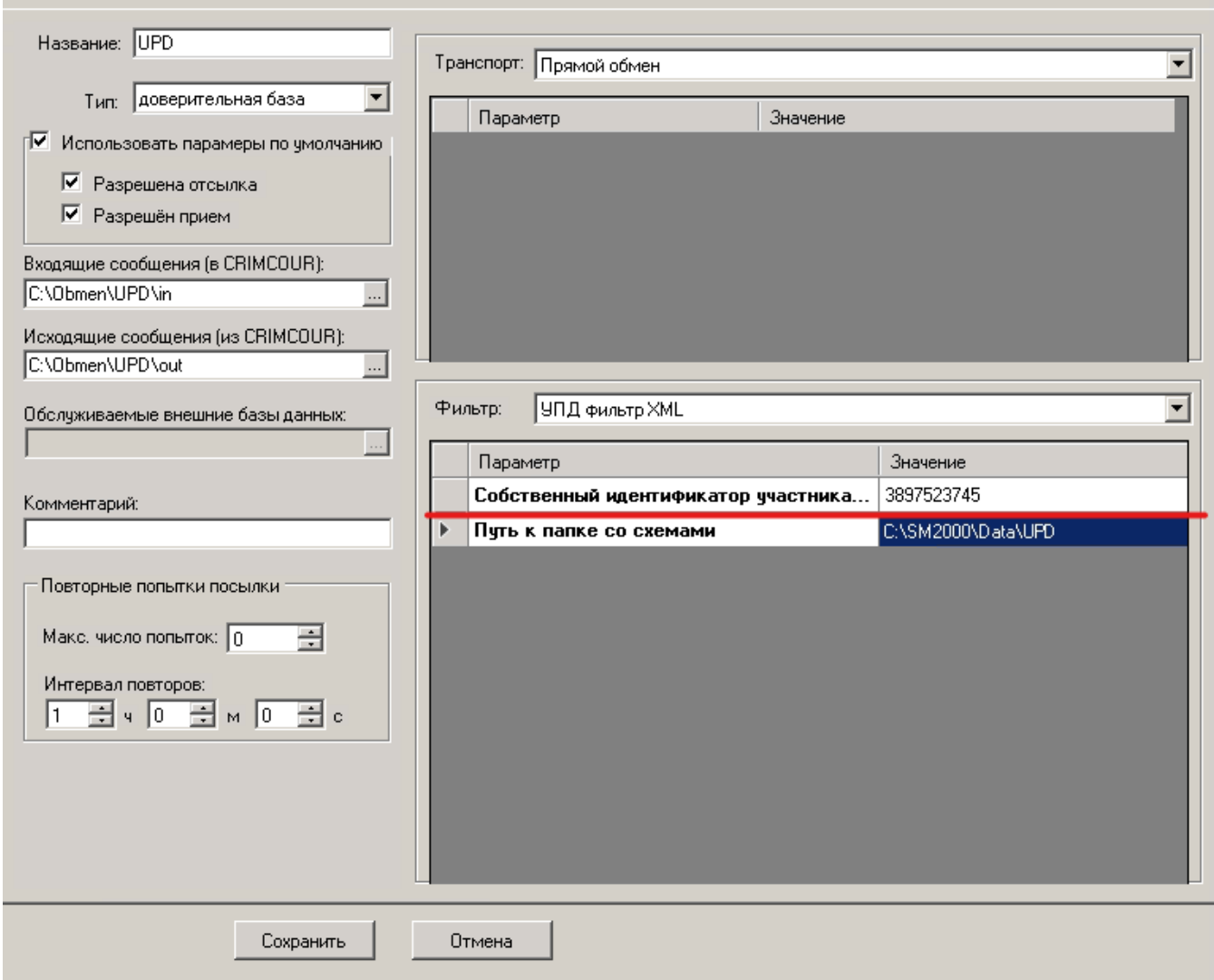

Настройка правил рассылки для УПД фильтра не требуется. Правила рассылки объектов для него заданы алгоритмом.

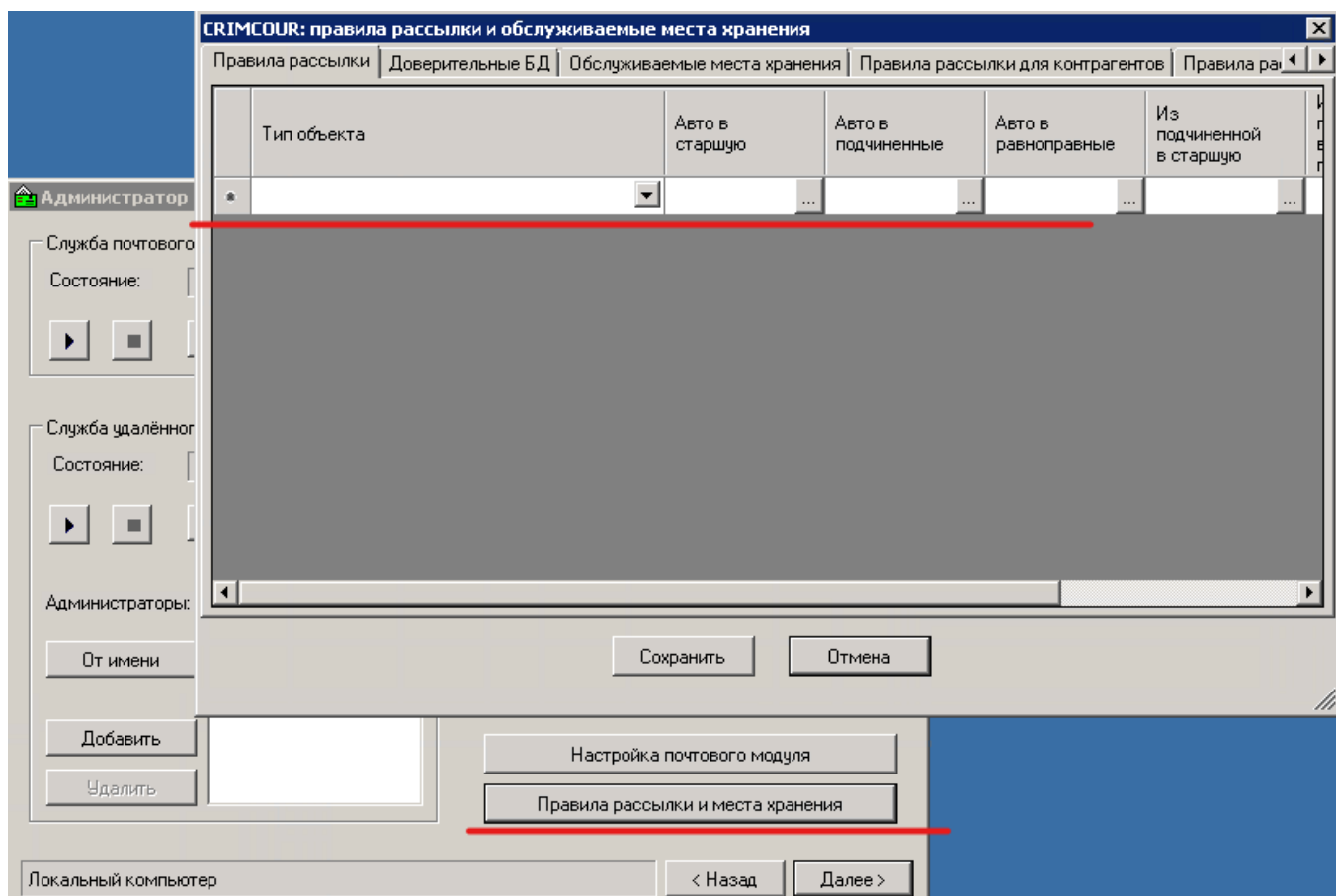

В редакторе XML-схем настраиваем преобразование артикула поставщика в артикул СМ+, для этого полю «ARTICLE» добавляем функцию «ArticleBySupplierArticle» (такая схема уже настроена по умолчанию):

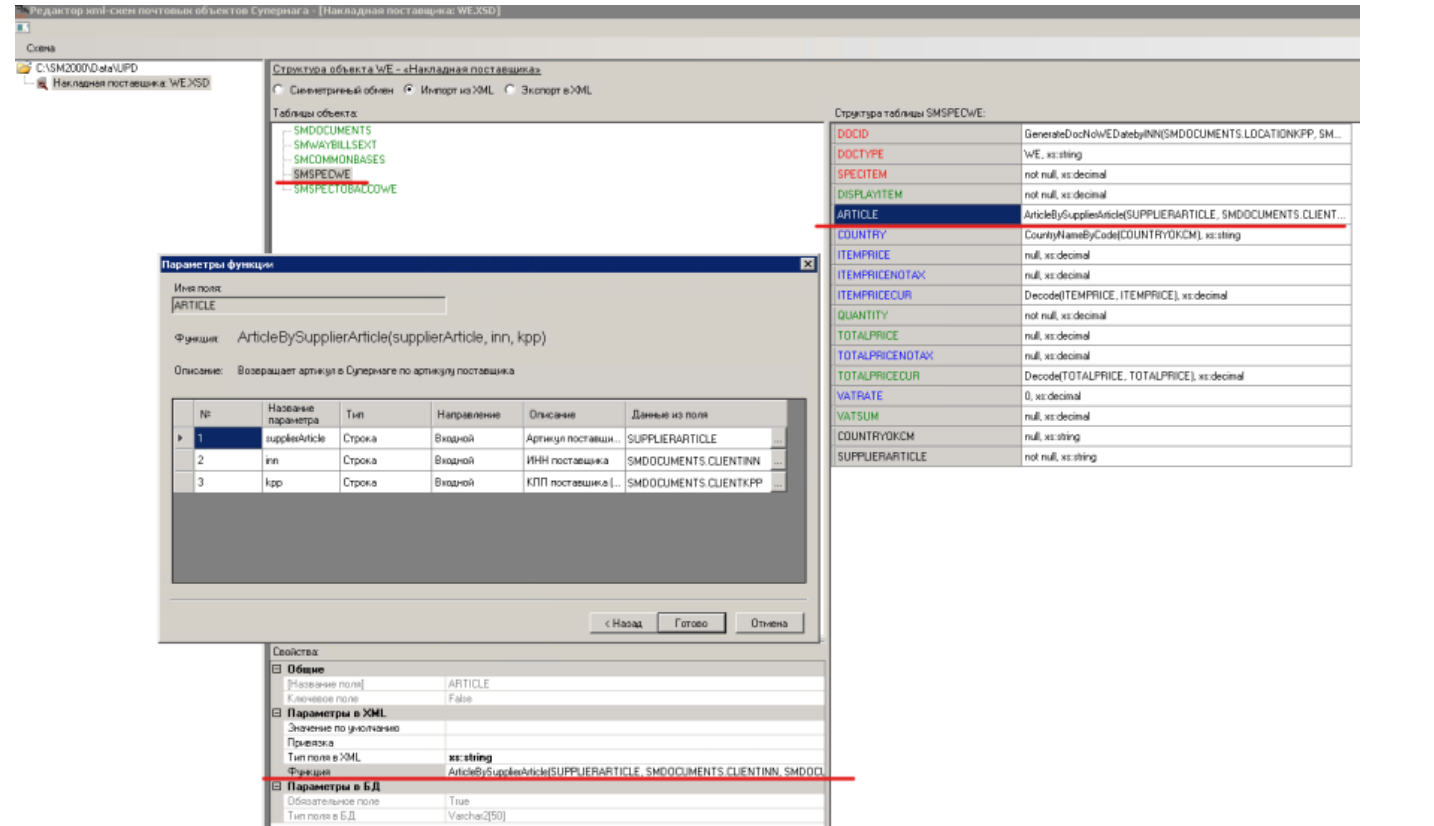

Или же, настраиваем функцию преобразующую ШК товара в артикул СМ+, для этого, у поля «ARTICLE» выбираем функцию «ArticleByBarcode» со ссылкой на поле «BARCODE»:

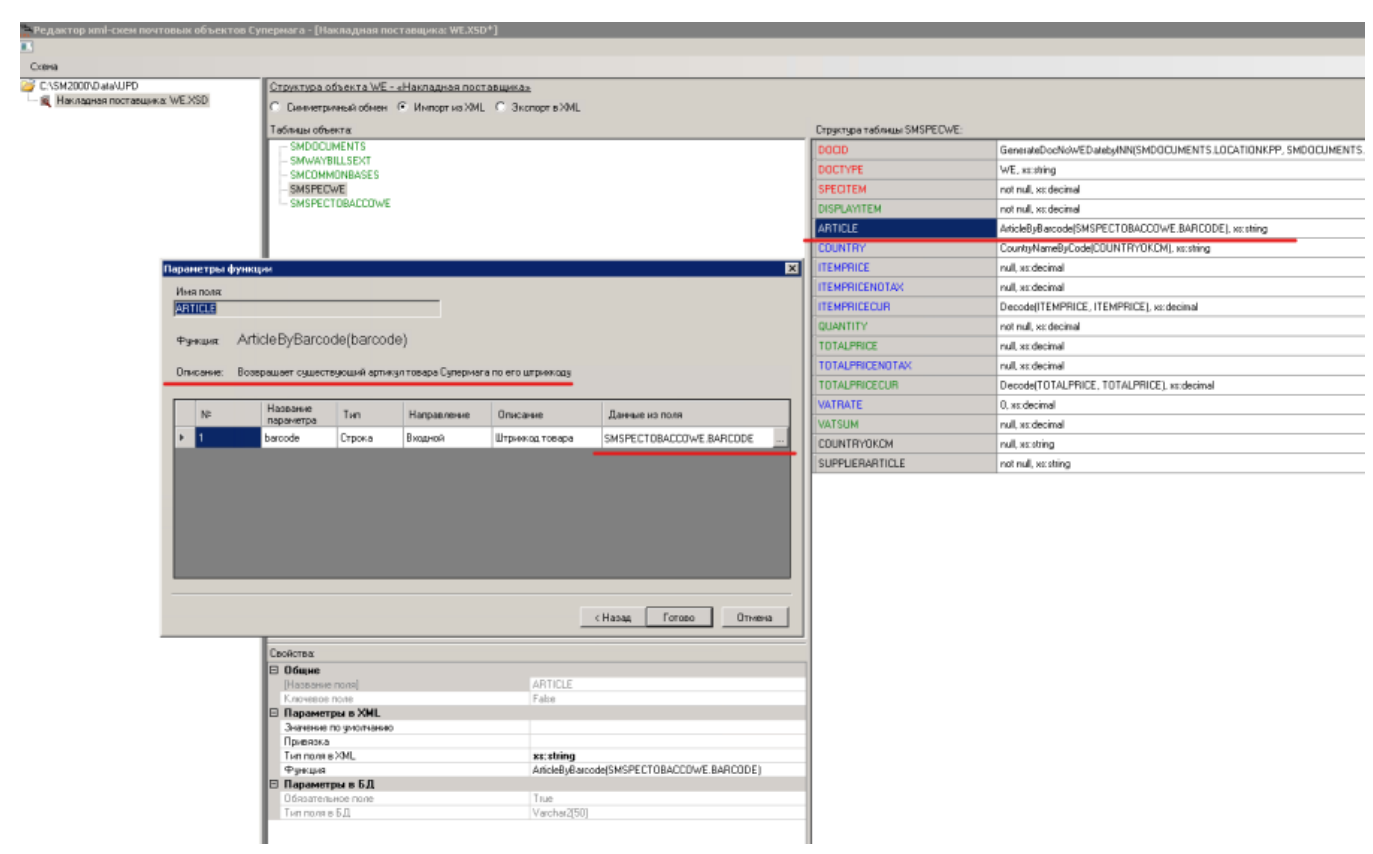

Место хранения определяется по значению КПП (в XML-файле накладной поставщика КПП места хранения - тэг LOCATIONKPP):

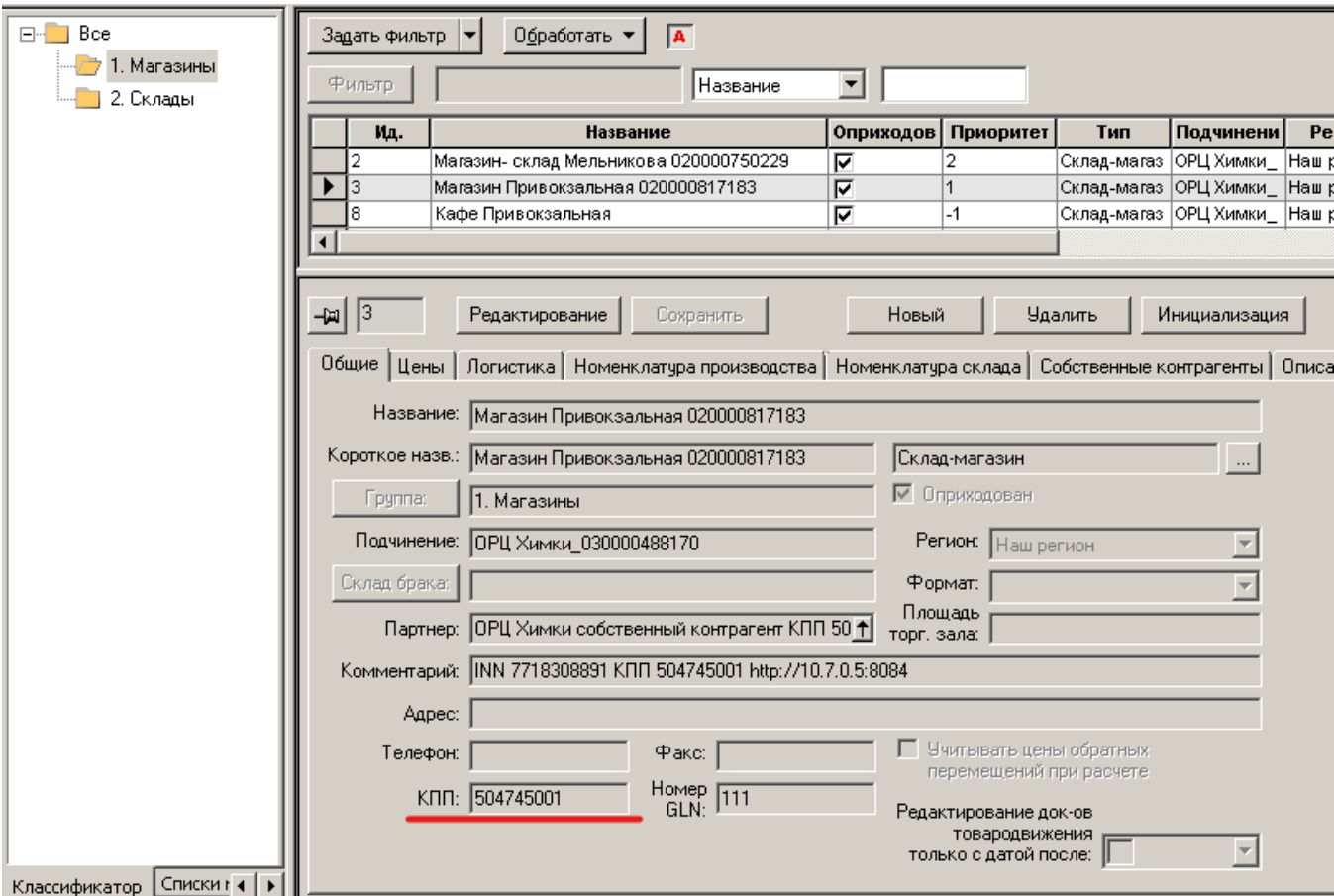

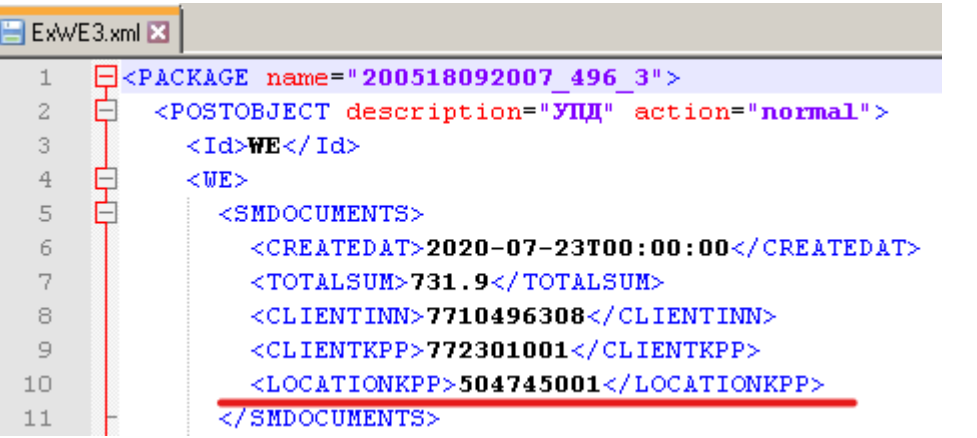

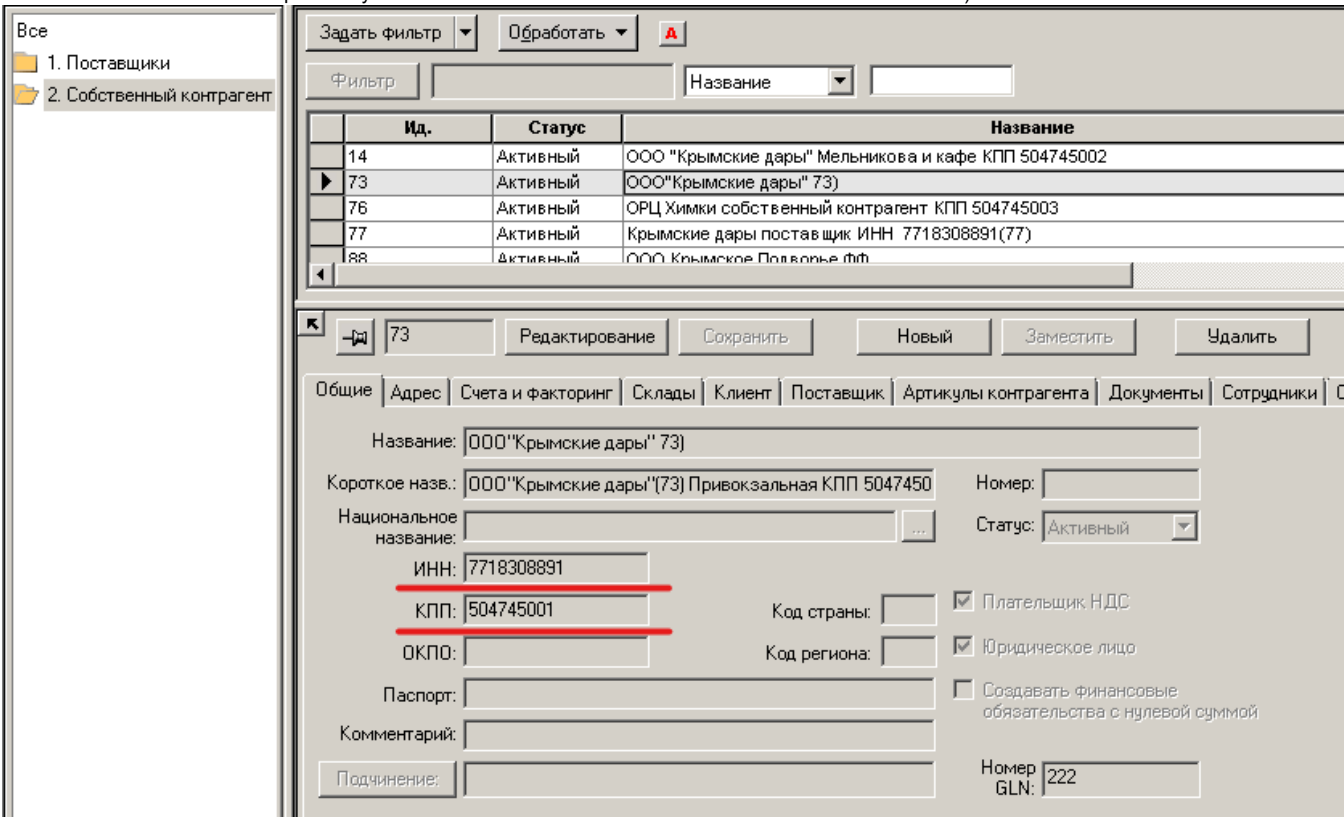

ИНН и КПП собственного контрагента указаны в тэгах CONSIGNECLIENTINN и CONSIGNECLIENTKPP):

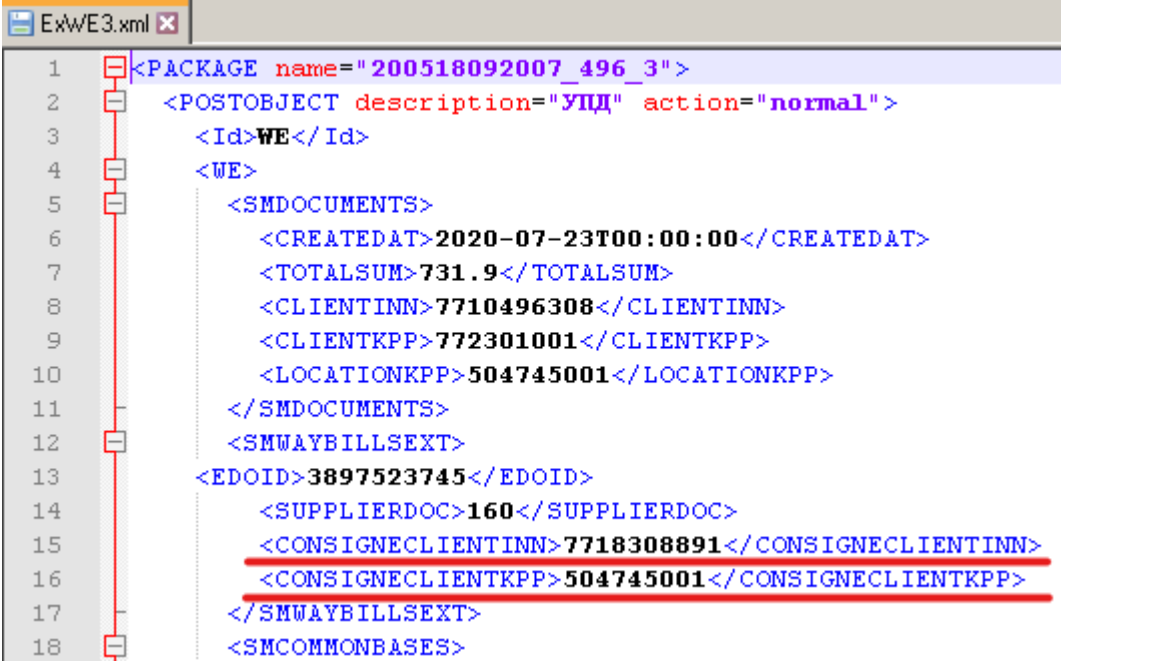

Когда все настроили, пробуем принять накладную. Подкладываем XML-файл накладной в папку для приема в БД:

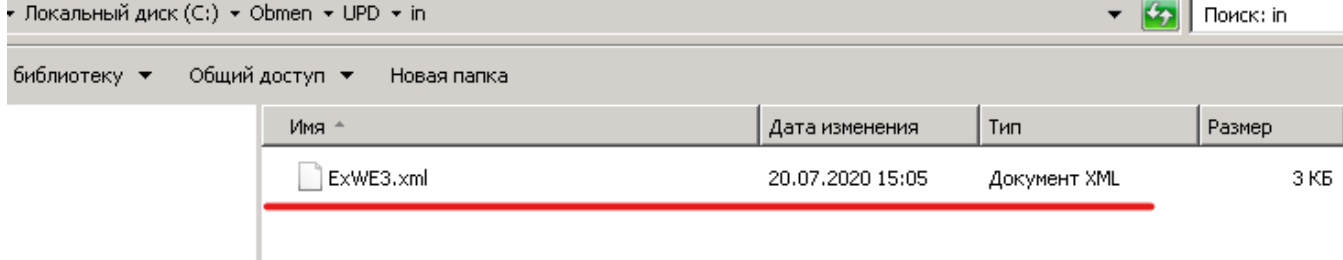

В почтовом модуле на вкладке «Журнал приема», видим, что накладная принята без ошибок:

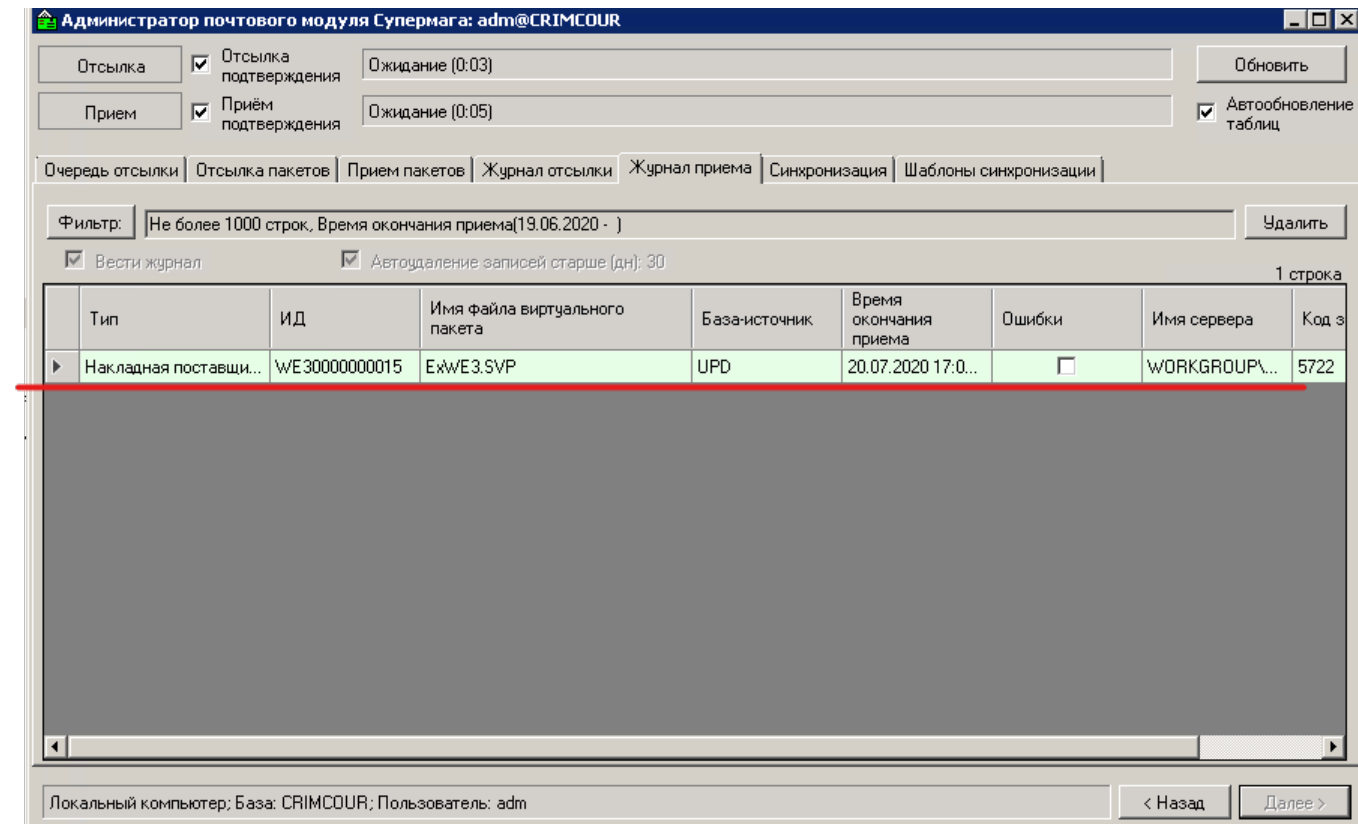

### В СМ+ появилась накладная поставщика:

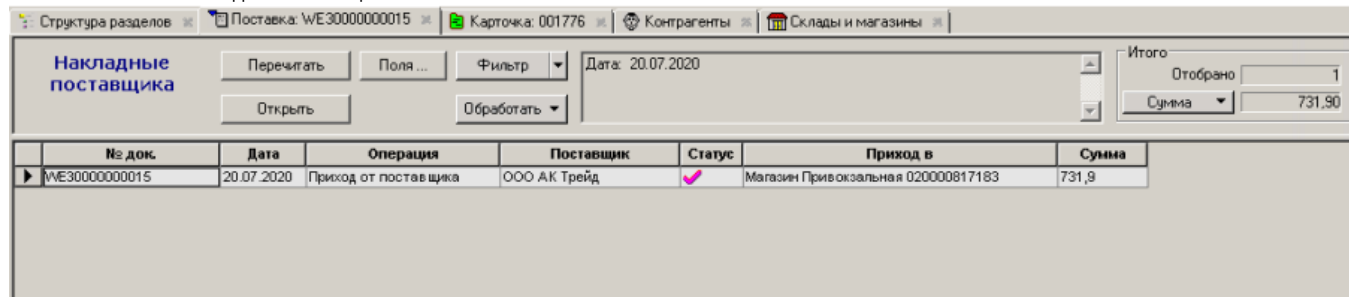

При попытке повторного принятия этой же накладной, в почтовом модуле будет ошибка, что накладная уже есть в БД:

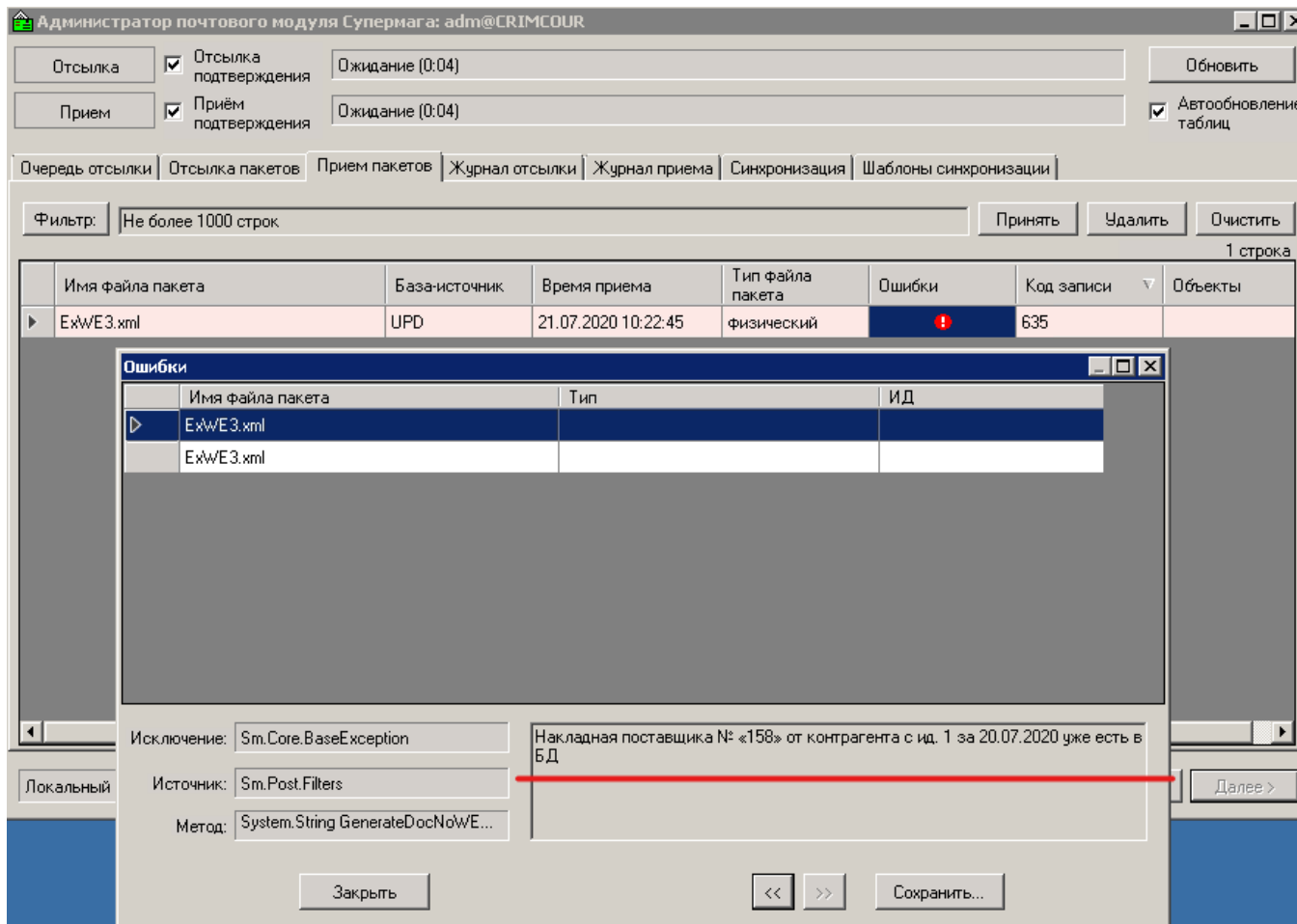

Если в СМ+ у накладной изменить статус на черновик и удалить документ, то почтовый модуль сможет принять файл вновь:

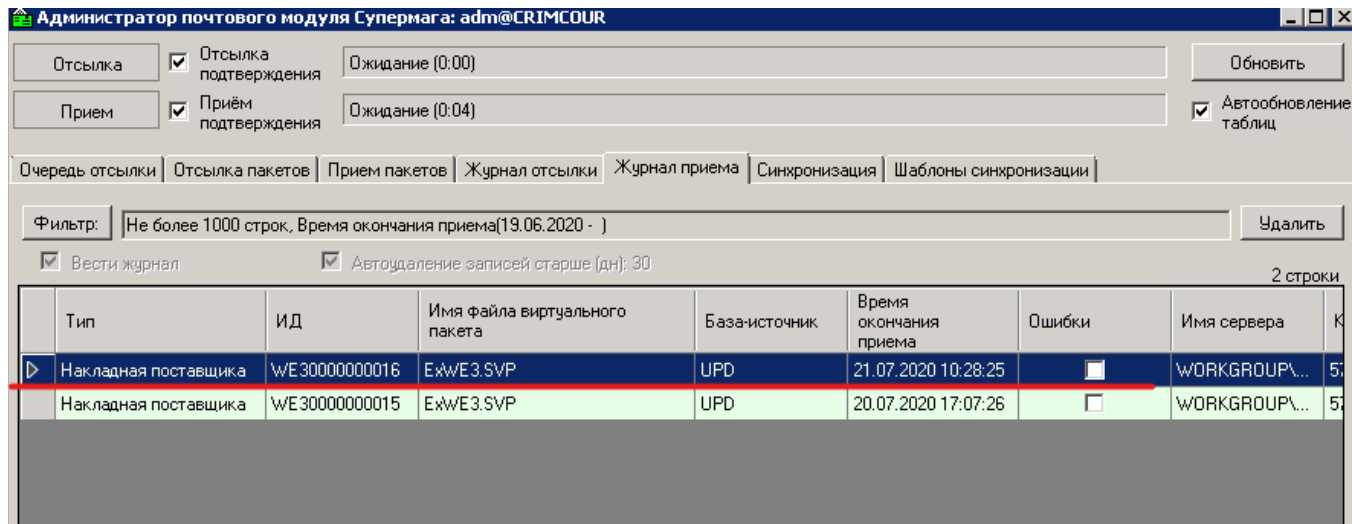

При неверном указании ИНН или КПП в XML-файле накладной, почтовый модуль выдаст ошибку:

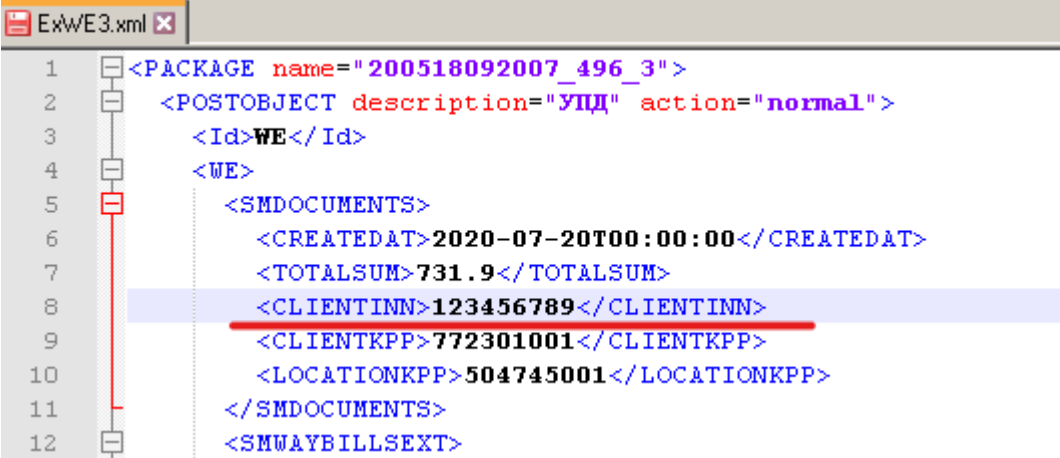

![](_page_16_Picture_1.jpeg)

![](_page_17_Picture_6.jpeg)

При попытке приём файла, если артикулы поставщика не указаны или указаны неверно, так же будет ошибка:

![](_page_18_Picture_1.jpeg)

![](_page_19_Picture_1.jpeg)

![](_page_20_Picture_11.jpeg)

Сообщение: Невозможно записать в БД объект «WE, WE30000000017», таблица «SMSPECWE» Сообщение: ORA-01400: невозможно вставить NULL в ("SUPERMAG"."SMSPECWE"."ARTICLE")

Если в СМ+ будет два (или более) места хранения с одинаковыми КПП, почтовый модуль выдаст ошибку, что найдено несколько мест хранения с таким КПП:

![](_page_21_Picture_4.jpeg)

Успешно принятый документ выглядит так:

![](_page_22_Picture_60.jpeg)

## <span id="page-22-0"></span>Доверительный прием без контроля состава и количества товара в поставке.

### <span id="page-22-1"></span>Функционал и методология.

Начальными условием этого процесса является наличие Накладной поставщика, принятой через фильтр УПД; Накладная поставщика имеет статус "Принят". Этот статус означает, что накладная поставщика принята успешно, ее содержание корректно, но поставка еще не обработана.

При приеме поставки накладная поставщика, созданная на основании УПД, может быть использована для создания приходной накладной, например, путем экспорта. В этом случае экспортируется вся спецификация, за исключением КИЗ.

Поступление товара в СМ+ регистрируется созданием Приходной накладной в статусе «Принят на складе» (и выше). Настоящий бизнес-процесс не приводит к обязательному созданию Приходной накладной. Её наличие и статус контролируется пользователем административно.

Если партия принимается, необходимо перевести статус накладной поставщика в "Закрыт". В этом случае поставщику будет отослан файл ответа с флагом приемки "1 - товары (работы, услуги, права) приняты без расхождений (претензий)" .

Если партия не принимается, необходимо перевести накладную поставщика в статус "Заблокирован". В этом случае поставщику будет отослан файл ответа с флагом приемки "3 – товары (работы, услуги, права) не приняты".

Последнее действие надо выполнять во всех случаях, когда прием товара не производится и приходная накладная не создается.

<span id="page-22-2"></span>Пример настройки.

## Успешно принятая накладная поставщика в статусе «Принят», со списком КИЗ:<br>|\*: Струтра разделов = [\*t]Поставка WE3000000019 - || В Картона 001776 = | Ф Контрагенты = | ति Склады и магазины = |

![](_page_23_Picture_15.jpeg)

![](_page_23_Picture_16.jpeg)

Если партия принимается, необходимо перевести Накладную поставщика в статус "Закрыт". Статус меняем через обработку документа:

![](_page_24_Picture_11.jpeg)

![](_page_24_Picture_12.jpeg)

Следующего содержания:

![](_page_25_Picture_13.jpeg)

Тег «RESULT» - флаг приемки "1 – товары (работы, услуги, права) приняты без расхождений (претензий)". Ответ поставщику отправляется, даже если не создавали приходную накладную на основании накладной поставщика:

![](_page_25_Picture_14.jpeg)

Теперь рассмотрим вариант с созданием приходной накладной, экспортом из принятой накладной поставщика:

![](_page_26_Picture_13.jpeg)

### Накладная создается в статусе «Черновик», коды КИЗ в Приходную накладную не передаются:

![](_page_26_Picture_14.jpeg)

Если партия не принимается, необходимо перевести накладную поставщика в статус "Заблокирован":

![](_page_27_Picture_14.jpeg)

В этом случае поставщику будет отослан файл ответа с флагом приемки "3 – товары (работы, услуги, права) не приняты":

![](_page_27_Picture_15.jpeg)

### Содержимое файла ответа:

![](_page_27_Picture_16.jpeg)

<span id="page-27-0"></span>Доверительный прием поставки с проверкой состава и количества.

### <span id="page-28-0"></span>Функционал и методология.

На основании полученного файла в СМ+ создан документ Накладная поставщика с признаками создания через фильтр УПД. Документ имеет статус «Принят».

Накладная поставщика может содержать ссылку на документ Заказ поставщику.

Далее, создаётся Приходная накладная любым известным способом. При этом никакие КИЗы не сканируются!

Если Приходная накладная создана без указания заказа поставщику или накладной поставщика, необходимо поместить накладную поставщика в общие основания приходной накладной. При создании Приходной накладной на основании заказа накладная поставщика будет помещена в основание приходной накладной автоматически.

Для реализации задуманного сценария Приходная накладная должна удовлетворять следующим условиям.

- 1. В общих основаниях Приходной накладной должна быть указана Накладная поставщика.
- 2. Приходная накладная не должна содержать КИЗов (ни одного).

При смене статуса Приходной накладной, в основании которой находится Накладная поставщика, с «Черновик» на «Принят на складе» проверяется, что состав артикулов и количество в Приходной накладной совпадает с составом Накладной поставщика.

При смене статуса приходной накладной на "Принят на склад" будет выполнена проверка одинаковости состава спецификации приходной накладной и накладной поставщика.

Под составом понимается спецификация (артикулы) документов, а количество для сравнения берётся из колонок «Количество».

Если состав совпадает, то прием считается доверительным и поставщику отсылается признак того, что прием подтвержден.

Если состав не совпадает, то смена статуса Приходной накладной запрещается, чтобы избежать отсылки поставщику требования прислать УПД без КИЗ.

Чтобы доверительный прием не был выполнен случайно, создана функция проверки 236 «Доверительный приём без подсчёта КИЗ». По умолчанию функция имеет режим работы «Предупреждение». Функция проверяет условие доверительного приема. Если у оператора нет права преодоления этой функции проверки, выполнить доверительный прием он не сможет.

Если состав будет одинаковый и у оператора будет право игнорировать проверку 236 "Доверительный приём без подсчёта КИЗ", то статус накладной изменится, одновременно изменится статус накладной поставщика и поставщику будет отослан файл с флагом результата приемки "1 – товары (работы, услуги, права) приняты без расхождений (претензий)".

<span id="page-28-1"></span>Пример настройки.

Создаем заказ поставщику и указываем номер заказа в XML-файле накладной поставщика (WE):

![](_page_29_Picture_4.jpeg)

Номер заказа прописываем в тег «BASEID», а тэг BASEDOCTYPE должен иметь значение OR.

![](_page_30_Picture_8.jpeg)

Принимаем накладную поставщика (WE) почтовым модулем.

Принятая накладная имеет статус «Принят» и в общих основаниях ссылка на заказ поставщику:

![](_page_31_Picture_9.jpeg)

У каждого артикула товара, имеется перечень КИЗ:

![](_page_31_Picture_10.jpeg)

![](_page_32_Picture_14.jpeg)

На основании заказа поставщику, создаем приходную накладную, с переносом спецификации (как вариант заполнения спецификации) из Заказа и накладной поставщика:

В Приходную накладную перенесена спецификация с количеством. КИЗ не переносятся. В общих основаниях, заказ поставщику и накладная поставщика:

![](_page_33_Picture_15.jpeg)

┚

Проверка №236 по умолчанию настроена на Предупреждение:

∣⊡

![](_page_34_Picture_10.jpeg)

Пропускаем ее, приходная накладная перевелась в статус «Принят на складе»:

![](_page_34_Picture_11.jpeg)

При этом заказ поставщику и накладная поставщику автоматически изменили статус на «Закрыт»:

![](_page_35_Picture_7.jpeg)

![](_page_36_Picture_8.jpeg)

Переводим приходную накладную в статус «Принят на складе» и получаем ошибку несоответствия количества, которую пропустить не получится:

![](_page_37_Picture_10.jpeg)

Теперь рассмотрим вариант с совпадающим количеством и составом, но количество строк в приходной накладной не совпадает со строками в накладной поставщика, т.е. количество одного артикула разбито на две строчки:

![](_page_37_Picture_11.jpeg)

![](_page_38_Picture_8.jpeg)

Переводим приходную накладную в статус «Принят в количестве», сначала получаем предупреждение от проверки №236, которое пропускаем, и приходная накладная успешно меняет статус:

![](_page_38_Picture_9.jpeg)

![](_page_39_Picture_33.jpeg)

Также заказ поставщику и накладная поставщику, автоматически поменяли статус на «Закрыт» и через почтовик отправилось подтверждение приемки товара.

## <span id="page-39-0"></span>Подсчёт и регистрация фактических КИЗ.

<span id="page-39-1"></span>Общие принципы.

Для подсчёта товара с использованием КИЗ, имеющихся на упаковке товара, в СМ+ используется процесс Подсчёта кодов КИЗ ТСД

Код КИЗ содержит EAN код товара или упаковки товара, что позволяет использовать КИЗ для идентификации товара и его количества без дополнительного сканирования EAN кода на поверхности товара. Это свойство используется, в том числе, при подсчете КИЗ. Достаточно просканировать КИЗ и будет идентифицирован артикул и его количество.

<span id="page-39-2"></span>Пример подсчёта.

Создаем процесс Подсчета кодов КИЗ ТСД:

![](_page_40_Picture_14.jpeg)

Определяется товар и добавляется в журнал:

![](_page_41_Picture_9.jpeg)

И так сканируем необходимые марки пока не просканируем все. В завершении нажимаем «Завершить подсчет»:

![](_page_41_Picture_10.jpeg)

У этого подсчета нет связки с документами и коды КИЗ ни в какой документ не передавались.

![](_page_42_Picture_34.jpeg)

## <span id="page-42-0"></span>Работа с КИЗ, содержащими неизвестные штриховые коды.

При поступлении товара EAN из КИЗ может быть неизвестен системе. В этом случае при сканировании КИЗ будет затребовано сканирование EAN на упаковке товара или выбор его из раздела карточек товара с дополнительным вводом количества. После идентификации артикула и количества все КИЗ с тем же кодом EAN в подсчете будут идентифицироваться автоматически (если выбрать соответствующую опцию), но к карточке этот EAN добавлен не будет. Для добавления EAN к карточке необходимо к ней перейти и выполнить необходимые действия. EAN из КИЗ, который отсутствует в системе, окрашивается желтым цветом, чтобы можно было его легко обнаружить.

Иногда EAN в КИЗ могут идентифицировать не товар, а группу товаров. Такие КИЗ выдаются для маркировки остатков товаров и EAN из такие КИЗ нельзя добавлять к конкретным артикулам. В процессе подсчетов кодов КИЗ на закладку «Неизвестные штриховые коды» имеется колонка «КИЗ» для отображения КИЗ, содержащих неопознанные штриховые коды:

![](_page_43_Picture_35.jpeg)

При поступлении нового товара штриховой код, содержащийся в КИЗ, может отсутствовать в системе, что не позволяет идентифицировать товар сканированием только КИЗ. Причиной этого может быть поступление нового товара, или товара с новым штриховым кодом в КИЗ, или поступление товара с КИЗ, выданным организации-поставщику для маркировки остатков товаров. Такие КИЗ содержат штриховые коды, относящиеся к множеству видов товаров, и не могут использоваться для идентификации конкретного товара. В таких случаях необходимо провести дополнительную идентификацию товара и количества товара, которое маркировано данным КИЗ.

Для этого, реализовано следующее поведение. Если при вводе очередного КИЗ выясняется, что штриховой код, содержащийся в КИЗ, неизвестен, предлагается идентифицировать неизвестный товар:

![](_page_43_Picture_36.jpeg)

Если товар идентифицировать не удается, например, такая карточка еще не заведена, то при нажатии на кнопку «Отмена» предлагается добавить неизвестный штриховой код и КИЗ в список неизвестных штриховых кодов:

 $\mathbf{x}$ 

![](_page_44_Picture_0.jpeg)

Для идентификации товаров, попавших на закладку «Неизвестные штриховые коды», на закладку добавлена кнопка «Идентифицировать». При нажатии на кнопку появляется диалог, в котором можно идентифицировать товар для КИЗ, на который указывает курсор:

![](_page_44_Picture_30.jpeg)

При обработке партии товара может потребоваться просканировать множество КИЗ с неизвестными штриховыми кодами. Если отметить флаг «Использовать артикул для идентификации товара в других КИЗ с тем же штрих-кодом», то все КИЗ, содержащие тот же самый штриховой код, что и у идентифицированного КИЗ, будут также считаться идентифицированными.

Идентификация товара не приводит к автоматическому добавлению штрихового кода в карточку товара. В случае КИЗ, выданных для маркировки остатков товаров, это может привести к неверному определению других видов товаров. В журнале строки, у которых штриховой код КИЗ не идентифицирует артикул, показываются желтым цветом:

![](_page_45_Picture_34.jpeg)

Это позволяет после сбора данных выполнить работу по добавлению новых штриховых кодов к артикулам. При этом необходимо быть уверенным, что это штриховые коды товаров, а не группы товаров, выданные для маркировки остатков.

После добавления неизвестных штриховых кодов артикулам, подсветка желтым цветом снимается.

## <span id="page-45-0"></span>Добавление КИЗов Приходную накладную.

<span id="page-45-1"></span>Функционал и Методология.

КИЗы можно добавить в уже существующую Приходную накладную. Это можно сделать, используя один или несколько Процессов подсчёта. Из процесса подсчёта можно создать новую Приходную накладную с переносом в неё КИЗов из процесса.

<span id="page-45-2"></span>Пример настройки.

Из процесса «Подсчет кодов КИЗ ТСД», создадим приходную накладную, для этого воспользуется кнопкой «Экспорт данных» -> «в приходную накладную»:

![](_page_46_Picture_10.jpeg)

### Выбираем «Создать новую накладную»:

|    | Артикул          | Название                                                | Код марки              |                       | Количест |
|----|------------------|---------------------------------------------------------|------------------------|-----------------------|----------|
| ı  | $001 - 20$       | $\sim$                                                  | 0.1000.100004.40E0411_ | 108000                |          |
|    | Супермаг+<br>001 |                                                         |                        | $\vert x \vert$<br>Г6 |          |
| э  | 003              | Экспорт данных в                                        |                        |                       |          |
| D. | 003              | приходную накладную                                     |                        | D5122                 |          |
|    | 003              | • Создать новую накладную                               |                        | 17                    |          |
|    | o                | Добавить к существующей накладной                       |                        |                       |          |
|    | ю.               | Добавить коды КИЗ к спецификации существующей накладной |                        |                       |          |
|    |                  | 0K                                                      | Отмена                 |                       |          |

Создалась приходная накладная со спецификацией и из подсчета перенеслись КИЗы:

![](_page_47_Picture_6.jpeg)

Рассмотрим вариант с добавлением позиций товаров и КИЗ, из подсчета в уже существующую приходную накладную, исключительно в статусе «Черновик»:

![](_page_48_Picture_9.jpeg)

Система предложит, с помощью фильтра, найти необходимый документ:

![](_page_48_Picture_10.jpeg)

В накладной имеется один товар:

![](_page_49_Picture_21.jpeg)

После экспорта в приходную накладную, добавились товары из подсчета и перенеслись КИЗы:<br>Е∷ Структуре резделов ж∏ "ВПриход WI30000000137" ж |≣⊞подсчет кодов КИЗТСД: 6 ≋ |

![](_page_49_Picture_22.jpeg)

Теперь рассмотрим вариант с добавлением кодов КИЗ, из подсчета в уже существующую приходную накладную, с заполненной спецификацией, включая такие же артикулы и количество маркированных товаров, как в подсчете.

Имеем приходную накладную, с присутствующими в ней товарами, но без кодов КИЗ:

![](_page_50_Picture_11.jpeg)

### Экспортируем в нее подсчет кодов КИЗ:

![](_page_50_Picture_12.jpeg)

После экспорта, коды КИЗ успешно добавлены к соответствующим товарам:

![](_page_51_Picture_14.jpeg)

Попробуем экспортировать коды КИЗ из подсчета в приходную накладную с несовпадающим количеством товара у одной позиции. Пример, в подсчете количество артикула «0003568» = 3шт., в приходной накладной 2шт.

![](_page_51_Picture_15.jpeg)

При попытке экспорта, выйдет ошибка несоответствия количества:

![](_page_52_Picture_11.jpeg)

Если в приходной накладной сделать количество, больше чем в подсчете:

![](_page_52_Picture_12.jpeg)

Коды КИЗ добавятся в приходную накладную, но будет сигнализировать желтым цветом, что количество кодов КИЗ не совпадает с количеством товара:

![](_page_53_Picture_15.jpeg)

Попробуем экспортировать коды КИЗ из подсчета в приходную накладную, в которой нет одного (или нескольких) товаров, которые есть в подсчете. Пример, в приходной накладной нет артикула «003568», а в подсчете есть:

![](_page_53_Picture_16.jpeg)

При попытке экспорта, выйдет ошибка отсутствия артикула:

![](_page_54_Picture_59.jpeg)

## <span id="page-54-0"></span>Приём товаров с контролем КИЗов.

### <span id="page-54-1"></span>Функционал и Методология.

Чтобы сличить КИЗы, указанные в УПД и КИЗ, имеющиеся на реально поступившем товаре, нужно просканировать все КИЗы, поступившие в партии товара (сплошное сканирование). Уровень упаковки товара, который будет использоваться для сканирования (паллеты, коробки, блоки, пачки) следует выбрать по договорённости с поставщиком. В УПД также должны указываться КИЗы с выбранного уровня упаковки.

После сканирования КИЗы переносятся из процесса подсчёта в Приходную накладную, где и происходит сличение (внутри процесса никакого сличения нет).

В приходной накладной цветом выделяется ячейка с КИЗ, если имеются несоответствия кодов КИЗ с составом накладной поставщика (красный цвет) и если имеется несоответствие между количеством артикула и количеством, идентифицируемом КИЗ (желтый или оранжевый). При просмотре содержания спецификации надо учитывать, что один КИЗ может идентифицировать упаковку из нескольких единиц товара и количество КИЗ не равно количеству товара.

Индикация расхождений позволяет определить полноту подсчета КИЗ и корректность использования подсчетов в приходной накладной, то есть ошибки вида - добавление подсчета из другой поставки такого же товара.

### Все принятые КИЗ (внесенные в ПН) должны присутствовать в накладной поставщика.

После заполнения приходной накладной кодами КИЗ можно изменить ее статус на "принят на складе". При наличии расхождения с накладной поставщика либо по количеству товара, либо по составу КИЗ, накладная поставщика будет автоматически переведена в статус "Заблокирован" и поставщику будет отослан файл с флагом результат приемки "2 – товары (работы, услуги, права) приняты с расхождениями (претензией)" и полным составом спецификации фактически принятого товара и КИЗ.

<span id="page-54-2"></span>Пример настройки.

Создадим приходную накладную, у которой в общих основаниях накладная поставщика и состав КИЗ совпадает:

![](_page_55_Picture_9.jpeg)

При этом заказ поставщику и накладная поставщика автоматически изменили статус на «Закрыт»:

![](_page_56_Picture_20.jpeg)

И через почтовый модуль сформировался и отправился ответ поставщику о успешной приемке товара:

![](_page_56_Picture_21.jpeg)

![](_page_56_Picture_22.jpeg)

Создадим приходную накладную, заполненную кодами КИЗ, у которой в общих основаниях накладная поставщика, но состав КИЗ не совпадает с накладной поставщика (например, у одного артикула не хватает кода КИЗ).

После переноса марок из подсчета кодов КИЗ, видим индикацию несоответствия (на одну марку меньше):

![](_page_57_Picture_23.jpeg)

### Переводим приходную накладную в статус «Принят на складе»:

![](_page_57_Picture_24.jpeg)

#### Накладная поставщика автоматически перевелась в статус «Заблокирован»:

![](_page_57_Picture_25.jpeg)

И через почтовый модуль сформировался и отправился ответ поставщику, с флагом результата приемки "2 – товары (работы, услуги, права) приняты с расхождениями (претензией)" и полным составом спецификации фактически принятого товара и КИЗ.

Содержимое файла ответа:

□ 200724114048 4290 12.XML 図

![](_page_58_Picture_15.jpeg)

Теперь создадим приходную накладную, заполненную кодами КИЗ, у которой в общих основаниях накладная поставцика то состав КИЗ не совпадает с накладной поставщика (например, у одного артикула код КИЗ, которого нет в накладной поставщика).

После создания приходной накладной, система сигнализирует, что имеются несовпадения кодов КИЗ с накладной поставщика:

![](_page_59_Picture_7.jpeg)

Переводим приходную накладную в статус «Принят на складе», срабатывает проверка №237 (Контроль совпадения КИЗ приходной накладной и накладной поставщика). Данная проверка по умолчанию в запрете:

![](_page_60_Picture_1.jpeg)

![](_page_61_Picture_16.jpeg)

Перевести приходную накладную в статус «Принят на складе», система не дает.

Переводим приходную накладную в статус «Заблокирован»:

![](_page_61_Picture_17.jpeg)

Файл в формате DOCX: [Инструкция по работе с фильтром УПД в почтовом модуле СМ v2.0.7z](https://manual.retail-soft.pro/download/attachments/50615813/%D0%98%D0%BD%D1%81%D1%82%D1%80%D1%83%D0%BA%D1%86%D0%B8%D1%8F%20%D0%BF%D0%BE%20%D1%80%D0%B0%D0%B1%D0%BE%D1%82%D0%B5%20%D1%81%20%D1%84%D0%B8%D0%BB%D1%8C%D1%82%D1%80%D0%BE%D0%BC%20%D0%A3%D0%9F%D0%94%20%D0%B2%20%D0%BF%D0%BE%D1%87%D1%82%D0%BE%D0%B2%D0%BE%D0%BC%20%D0%BC%D0%BE%D0%B4%D1%83%D0%BB%D0%B5%20%D0%A1%D0%9C%20%20v2.0.7z?version=1&modificationDate=1596011173807&api=v2)